## TRI Pollution Prevention (P2) *<u>CHPA</u>* Search Tool

## How to Find a Facility Implementing P2 Activities

This *How To* document describes one way to use the Toxics Release Inventory (TRI) Pollution Prevention (P2) Search Tool to identify facilities implementing source reduction activities. For this example, let's ask the question: "Which facilities in my community implemented source reduction activities during a given year?"

- **1 GO TO** the TRI P2 Search Tool query page<br>https://enviro.epa.gov/facts/tri/p2.html https://enviro.epa.gov/facts/tri/p2.html https://enviro.epa.gov/facts/tri/p2.html
- 2 **ENTER** selection criteria
	- Keep the "All Industry Sectors" and "All Chemicals" default to view all industries and chemicals reported.
	- Select year(s) or interest or two latest reporting years to view source reduction activities most recently implemented.
- 3 **CLICK** "Show P2 Activities" to see a list of facilities and their reported P2 activities
- 4 **REVIEW** results. By default the results displayed are limited to only source reduction activities. To view additional reported information, go to the P2 Text Filters dropdown.
- 5 **VIEW** a facility P2 Profile by clicking on the "P2 Details" button corresponding to the facility and chemical of interest.
- 6 **EXPLORE** the facility's P2 Profile for a chemical. The P2 Profile displays a waste management trend graph for the chemical, pie charts to compare facility waste management to the rest of the industry sector, and all P2 information the facility reported for that chemical.
- 7 **VIEW** the facility's P2 Profile for all chemicals. Go to the dropdown "Show P2 data for other chemicals at this facility." Select "Show all chemicals."
- **8 COMPARE** the facility's performance to others in the same industrial sector or within the parent company.
- **GET** facility public contact information and check compliance history. At the top of the P2 profile, click the "TRI Facility profile" link to view facility contact name, phone number, or email, as well as recent compliance information. **9**

[For tips on industry comparative analysis, see the 'How to](https://www.epa.gov/sites/default/files/2016-12/documents/tri_p2_industry_how_to_122916.pdf) Conduct an Industry Sector P2 Analysis' handout.

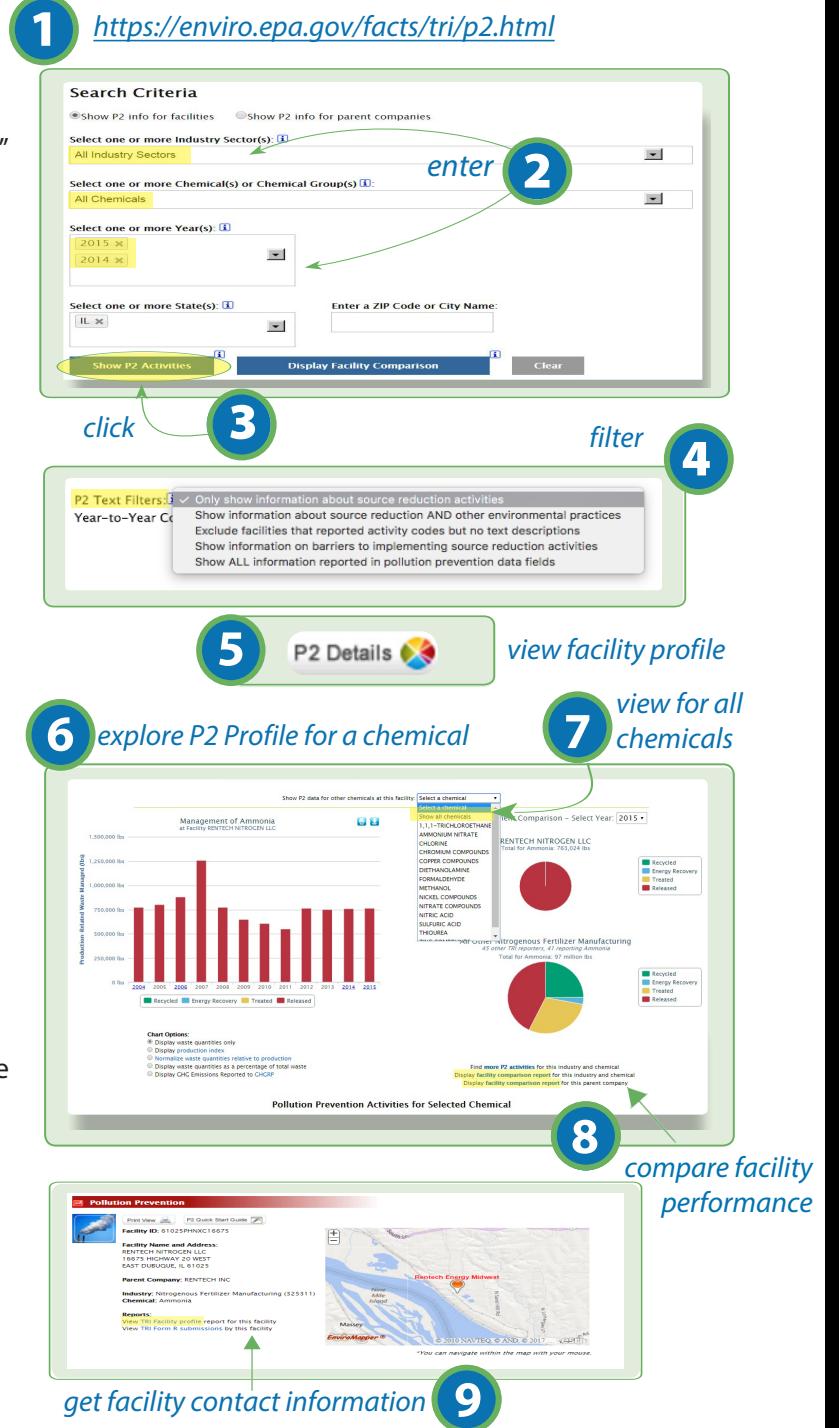